# 金沢龍谷高等学校 中等部 Web出願 ご利用方法

**Web出願の流れ** 本校のホームページにアクセス マイページの作成 出願情報の入力・出願情報確認書の印刷 入学願書の印刷 金沢龍谷高等学校中等部 梅索 本校ホームページへの はこちらから

入学検定料の振込

https://jhs.kanazawa-ryukoku.jp

### l, STEP.1 「Web 出願」利用前の準備

① インターネットに接続できる「パソコン」「スマートフォン」「タブレット」のいずれかをご用意 下さい。

 ※各端末の推奨するインターネットブラウザをご利用下さい。 パソコン:「Microsoft Edge」「Google Chrome」「Mozilla Firefox」いずれかの最新版。 スマートフォン/タブレット:「iPhone/iPad は Safari」「Android は Chrome アプリ」 いずれかの最新版。 ※「Chrome アプリ」は無料でインストールできます。 ※各端末に「Adobe Reader」をインストール(無料)して下さい。

②「プリンター」をご用意下さい。

※自宅にプリンターがない場合は、コンビニの「マルチコピー機」で印刷して下さい。 スマートフォンに各コンビニのマルチコピー機に対応したアプリを事前にインストール (無料)して下さい。

■「Web 出願」をする環境をお持ちでない方は下記の日程で本校の Web 出願用のパソコンを ご利用下さい。

 ※ご利用される方は事前に本校へご連絡下さい。(TEL 076-240-7777) A日程入試:令和5年11月13日(月)13:00~17:00 B日程入試:令和5年12月25日(月)13:00~17:00

## ③「メールアドレス」をご用意下さい。

※メールアドレスがない場合はフリーメールアドレスを取得して下さい。

■メールが届かない場合の対処法 パソコン:「迷惑メール設定を解除」または「迷惑メールフォルダの確認」 スマートフォン/タブレット:「迷惑メール設定を解除」

■作成した「メールアドレス」でアカウント登録できない場合の対処法 「半角以外の英字・数字・記号を使用していないか」または「記号が不適当な位置にないか」 (記号から始まる・同じ記号が連続している・@の前後に記号がある など)を確認

# Ì STEP. 2 出願サイトにアクセスしてメールアドレスを送信

# ※出願サイト(本校ホームページ内)は令和5年11月6日(月)午前9時に開設します。

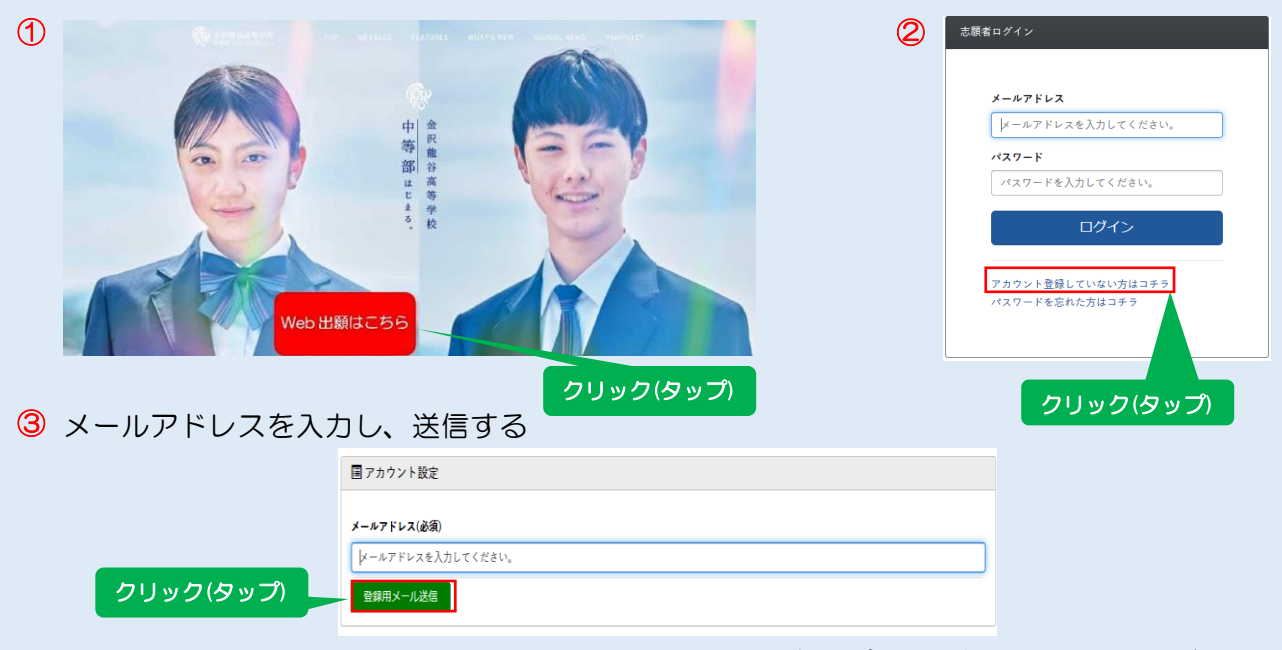

# $\overline{a}$ STEP. 3 アカウント登録し、マイページへログイン

① 受信したメール内容をご確認し、メールに記載の URL より、アカウントの登録をする ※パスワードは半角英数4文字以上で設定し、忘れないようにメモなどで保管して下さい。

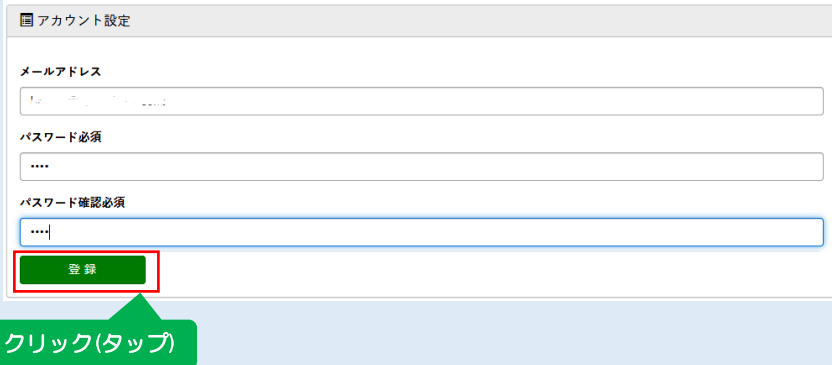

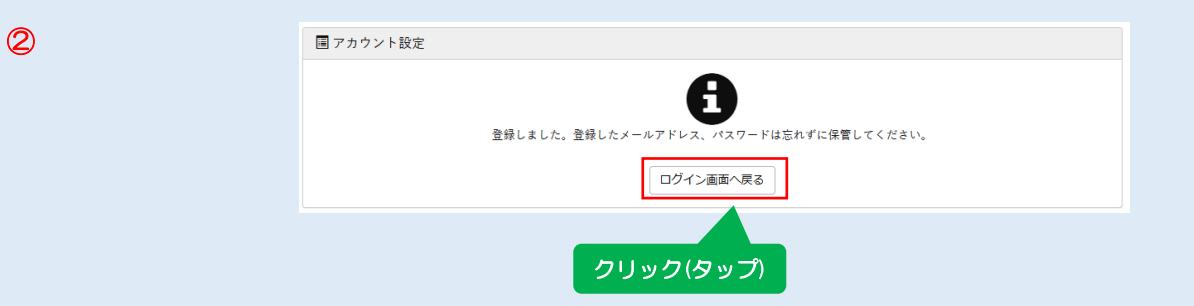

③ マイページへログインする

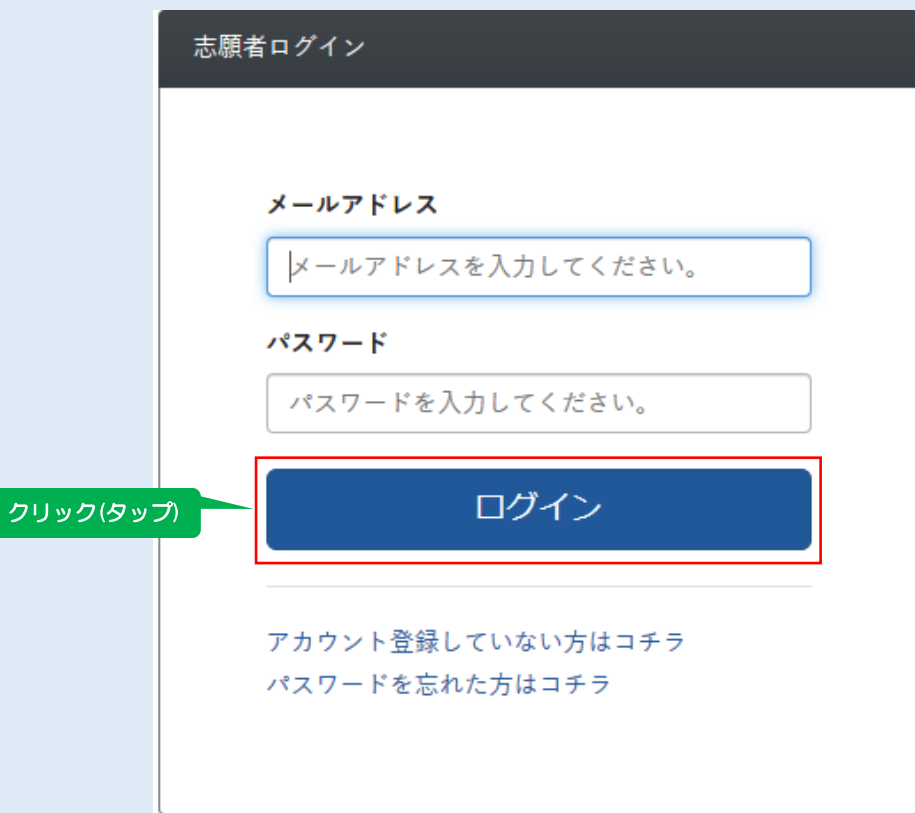

# $\overline{a}$ STEP.4 出願情報を入力

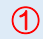

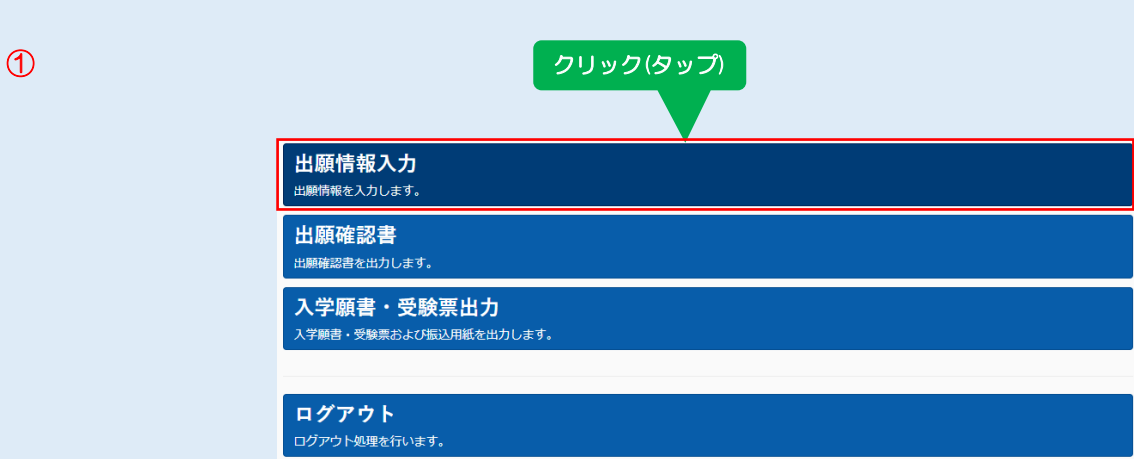

# 出願情報を入力する ②

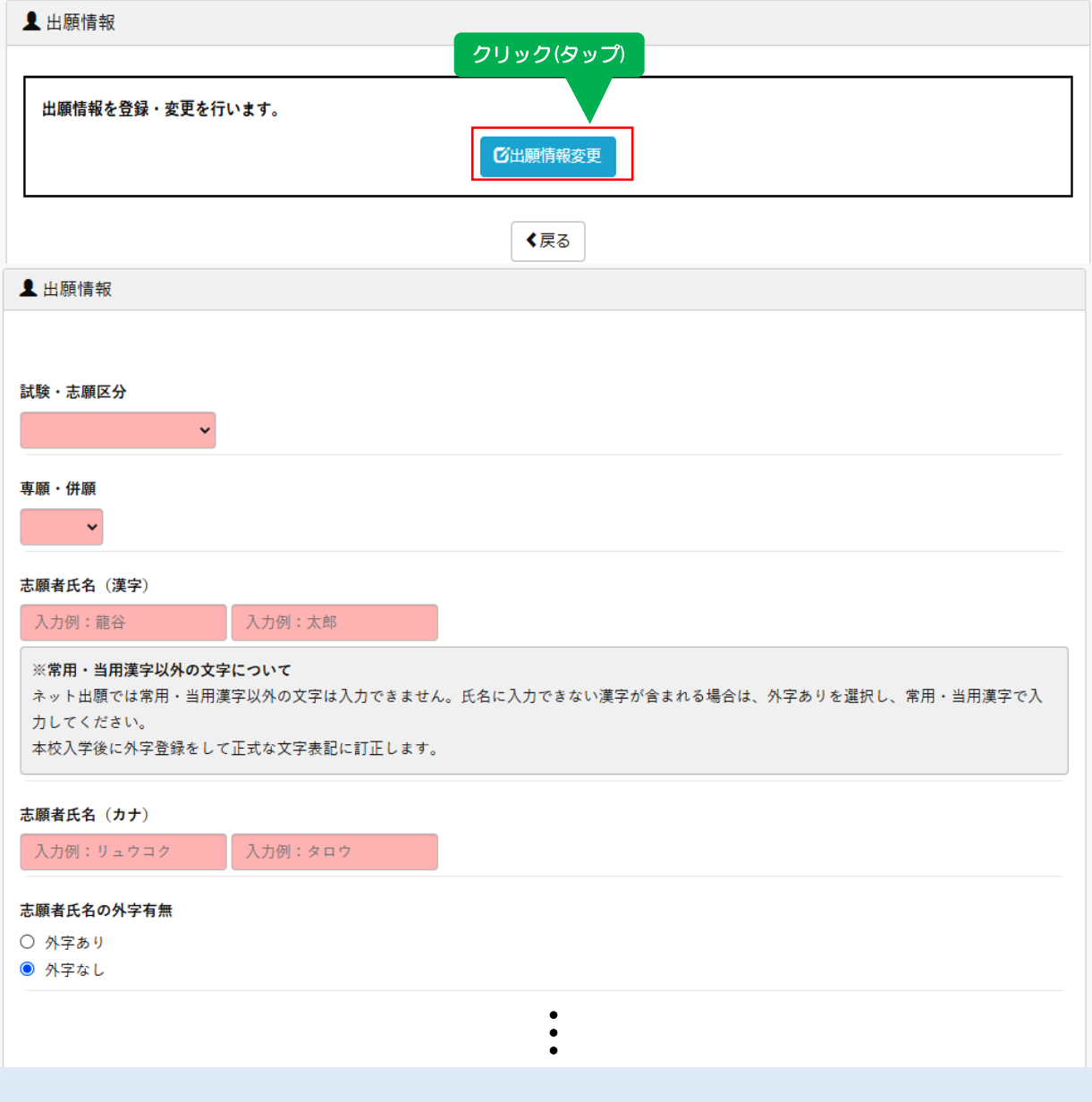

# $\overline{a}$ STEP. 5 出願情報確認書を印刷し、小学校で確認

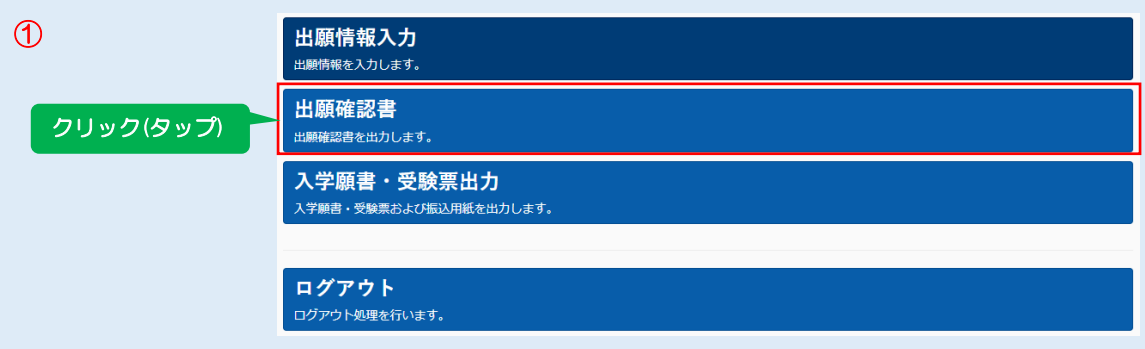

② 出願情報確認書の内容を小学校で確認を受けて下さい。入力内容に訂正が必要な場合は マイページから再度入力を行い、訂正後、もう一度「出願情報確認書」を印刷して 再度確認を受けて下さい。

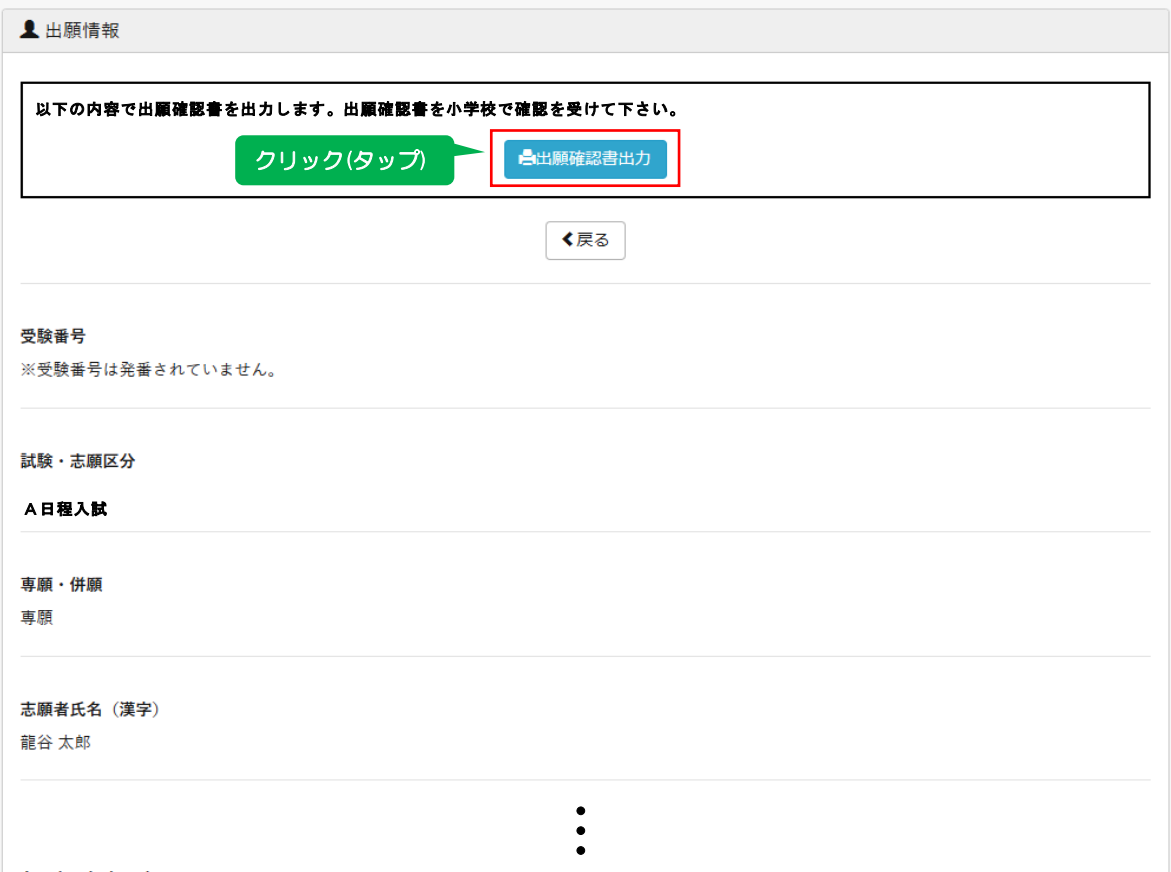

## ■入力内容に訂正が必要な場合

![](_page_4_Picture_68.jpeg)

## ◇出願情報確認書(A4縦) 印刷サンプル

#### 2024年度(令和6年度) 金沢龍谷高等学校中等部 出願情報確認書

- ●この用紙の内容を小学校で確認を受けて下さい。入力内容に訂正が必要な場合は、マイページから 再度入力を行い、訂正後、もう一度「出願情報確認書」を印刷して再度確認を受けて下さい。
- ●小学校による確認完了後、マイページへログインし、「入学願書」(A4·横向き)と「振込用紙」 (A4·縦向き)の2枚を印刷して下さい。

→ 小学校による確認が完了する前に「入学願書」と「振込用紙」を印刷しないで下さい。

![](_page_5_Picture_37.jpeg)

![](_page_6_Picture_90.jpeg)

画面イメージはサンプルです。実際の出願時に変更される場合があります。

# Ĭ STEP.7 「入学検定料の振込」

◇振込用紙(A4縦) 印刷サンプル

金沢龍谷高等学校中等部 入学検定料

#### 振込用紙

入学検定料を下記のいずれかの方法で振り込んで下さい。 (振込手数料は振込人ご負担になります)

 $1$ 、銀行ATM

銀行ATMの画面に表示されている案内通りにボタンを押していくことで完了します。 銀行口座を持っている場合はキャッシュカードで口座からの振込ができます。 ※振込完了後に発行される「明細書」または「その写し」を「入学検定料振込証明 書」として入学願書に貼って下さい。

- $2, \exists \vee \forall \equiv A TM$ 
	- 基本的には銀行ATMと同じです。ただし、キャッシュカードでの振込のみで、現金 での振込はできません。

※振込完了後に発行される「明細書」または「その写し」を「入学検定料振込証明 書」として入学願書に貼って下さい。

3、インターネットバンキング

インターネットバンキングの口座が必要です。振込方法は各銀行によって異なります ので、各銀行のホームページなどで確認して下さい

※パソコン:「振込日」「受験番号・氏名」「金額」「振込先名」「入金完了済」の 5項目が確認できるページを印刷して「入学検定料振込証明書」として入学願書 に貼って下さい。

※スマートフォン:「振込日」「受験番号・氏名」「金額」「振込先名」「入金完了済」 の5項目が確認できるページをスクリーンショットし、印刷して「入学検定料振 込証明書」して入学願書に貼って下さい。

4、銀行窓口

銀行窓口にて振込して下さい。 ※振込完了後に渡される「受取書」または「その写し」を「入学検定料振込証明書」 として入学願書に貼って下さい。

![](_page_7_Picture_16.jpeg)

「入学検定料振込証明書」を紛失した場合

●口座引き落としの場合は引き落としが印字されている通帳のページをコピーして 入学検定料振込証明書にして下さい。その際、証明書に関係のない部分は黒マジック 等で消して下さい。

- ●現金で振り込まれた場合は本校へご連絡下さい。(TEL 076-240-7777) 本校の方で入金を確認致します。
- ① 「入学検定料」を振り込み、「入学検定料振込証明書」を「入学願書」に貼る。
- ② 「入学願書」と「受験票」を切りはなして、「入学願書」と「調査書」を 本校に提出する。

※「受験票」は入学試験当日に持参して下さい。